## Интегрированная среда проектирования KEIL3

## I. порядок работы с проектом

1. Запуск Visial в Windows

2. File -> New -> редактировать новый файл

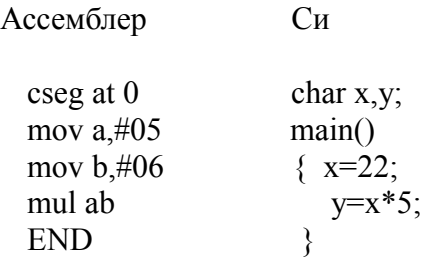

- 3. File -> Save as -> выбрать каталог(папку) и записать с расширением .а51 или .С
- 4. Project -> New project -> открыть проект .prj в том же каталоге
	- -> выбрать Target (MCU)
	- -> найти и включить файл .а51 или .с
- 5. Project -> Make Build или клавишей выполнить компиляцию с синтаксическим контролем. линкирование - сборка и распредление памяти
- 6. Запуск Debug выполняется автоматическая загрузка из текущего проекта -> выбрать окна
- 7. исполнение по шагам, в автоматическом режиме с остановками по указателю

## **II.** окна загрузчика

1. окно программы - программа на заданном уровне

- mixed

## $-$  asm

- режим исполнения в автомате
	- до останова
	- в пошаговом режиме
- 2. периферия состояния различных блоков и управление периферией
- 3. окно команд читать содержимое переменной
	- читать значение по адресу > C:0x2000, X:0x0100, D:0x100
	- записать значение  $x=0x55$ ,

\$=0, установить программный счетчик

- показать значение в окне WATCH

>ws х в шестнадцатеричной системе

>ws x,10 в десятичной системе

- показать состояние памяти > D C:0x100.0x200

4. окно наблюдения за переменными WATCH - выведены переменные, заданные именам

5. окно регистровое - показаны регистры ri, acc,sp, psw, \$, dptr

6. окно Perfomance - измерение времени выполнения заданных функций, имена выбираются в Setup, время выполнения функции показывается если имя выделяется двумя щелчками мыши

7. окно Serial - показаны символы при обмене данными через последовательный канал

8. окно Метогу - выводится область памяти, указанная адресом Х:, С:, D:

III. Настройки компиляторов

B OKHe VISIAL -> Options  $\sim$  a51  $\sim$  включить макросы  $\rightarrow$  out  $\rightarrow$  файл .HEX  $\sim$  C51  $\sim$  дополнительная опция SRC для формирования .src файла - ассемблерный файл  $\rightarrow$  bl51 -> информация для загрузки -> области памяти  $c:0x100 \quad x:0x2000$